МЕЖГОСУДАРСТВЕННОЕ ОБРАЗОВАТЕЛЬНОЕ УЧРЕЖДЕНИЕ ВЫСШЕГО ОБРАЗОВАНИЯ «БЕЛОРУССКО-РОССИЙСКИЙ УНИВЕРСИТЕТ»

Кафедра «Технология машиностроения»

# **ГЕОМЕТРИЧЕСКОЕ МОДЕЛИРОВАНИЕ В САПР**

*Методические рекомендации к практическим занятиям для студентов специальности 1-53 01 01 «Автоматизация технологических процессов и производств* **(***по направлениям***)»** *очной формы обучения*

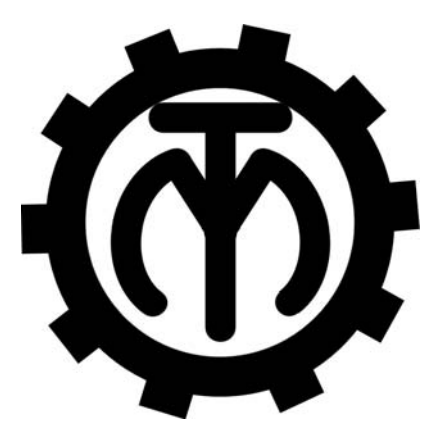

Могилев 2023

## Рекомендовано к изданию учебно-методическим отделом Белорусско-Российского университета

Одобрено кафедрой «Технология машиностроения» «21» февраля 2023 г., протокол № 10

## Составитель канд. техн. наук М. Н. Миронова

Рецензент канд. техн. наук, доц. Д. М. Свирепа

Методические рекомендации предназначены для выполнения практических работ студентами специальности 1-53 01 01 «Автоматизация технологических процессов и производств (по направлениям)». Изложены методики выполнения практических работ.

## Учебное издание

## ГЕОМЕТРИЧЕСКОЕ МОДЕЛИРОВАНИЕ В САПР

Ответственный за выпуск В. М. Шеменков

Корректор А. А. Подошевко

Компьютерная верстка Н. П. Полевничая

Подписано в печать . Формат  $60 \times 84/16$ . Бумага офсетная. Гарнитура Таймс. Печать трафаретная. Усл. печ. л. . . . . Уч.-изд. л. . . . . . . Тираж 36 экз. Заказ №

> Издатель и полиграфическое исполнение: Межгосударственное образовательное учреждение высшего образования «Белорусско-Российский университет». Свидетельство о государственной регистрации издателя, изготовителя, распространителя печатных изданий № 1/156 от 07.03.2019. Пр-т Мира, 43, 212022, г. Могилев.

> > *©* Белорусско-Российский университет, 2023

## **Содержание**

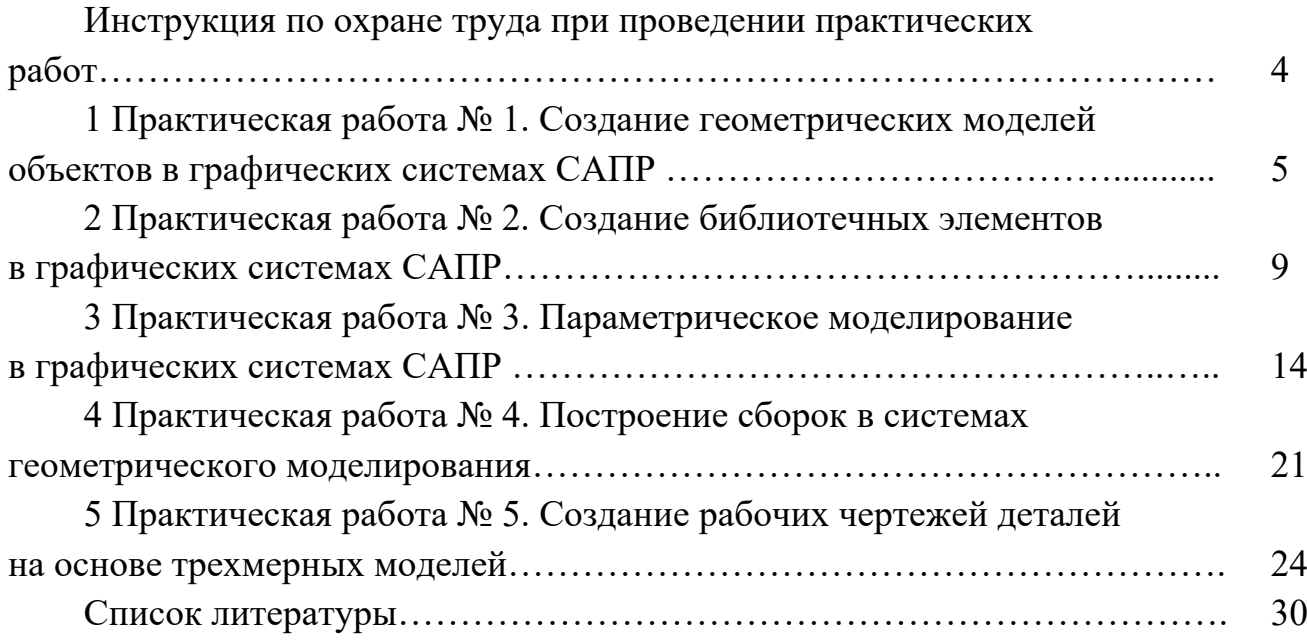

**Инструкция по охране труда при проведении практических работ**

#### *Общие требования безопасности*

1 Для работы на ПЭВМ в компьютерном классе допускаются студенты, прошедшие обучение и проверку знаний по мерам безопасности.

2 Студенты должны соблюдать правила внутреннего распорядка. Не допускается находиться в классах в верхней одежде, в состоянии алкогольного, токсического или наркотического опьянения.

3 При проведении практических работ необходимо соблюдать правила пожарной безопасности, знать места расположения первичных средств пожаротушения.

#### *Требования безопасности перед началом работы*

1 Внимательно изучить содержание и порядок проведения практической работы, а также безопасные приемы его выполнения.

2 В случае неисправности оборудования немедленно сообщить об этом преподавателю и до ее устранения к работе не приступать (работать на неисправном оборудовании запрещается).

#### *Требования безопасности во время работы*

Студенту при работе на ПЭВМ запрещается:

– прикасаться к задней стенке системного блока при включенном питании;

– загромождать верхние панели устройств ненужными бумагами и посторонними предметами;

– допускать попадания влаги на поверхность системного блока, монитора, рабочую поверхность клавиатуры и другие устройства.

#### *Требования безопасности по окончании работы*

1 Произвести закрытие всех активных задач.

2 Отключить питание системного блока (процессора).

3 Осмотреть и привести в порядок рабочее место.

4 Предупредить преподавателя обо всех, даже малейших и незначительных, неисправностях оборудования.

## **1 Практическая работа № 1. Создание геометрических моделей объектов в графических системах САПР**

*Цель работы*: приобретение практических навыков в построении трехмерных моделей в среде трехмерного моделирования SolidWorks.

1 *Создание нового документа*. Новый документ в SolidWorks можно создать несколькими способами:

– нажать кнопку «Создать» на стандартной панели инструментов;

– выбрать в меню пункты «Файл», «Новый».

Откроется окно «Новый документ SolidWorks».

В диалоговом окне «Новый документ SolidWorks» представлены три вида стандартных шаблонов документов: «Деталь», «Сборка» и «Чертеж».

Шаблон представляет собой основу нового документа, которая содержит сведения о формате, свойствах документа, а также параметры пользователя, такие как единицы измерения, примечания, или стандарты по оформлению чертежей.

2 *Знакомство с пользовательским интерфейсом SolidWorks*. Основные элементы пользовательского интерфейса SolidWorks представлены на рисунке 1.1.

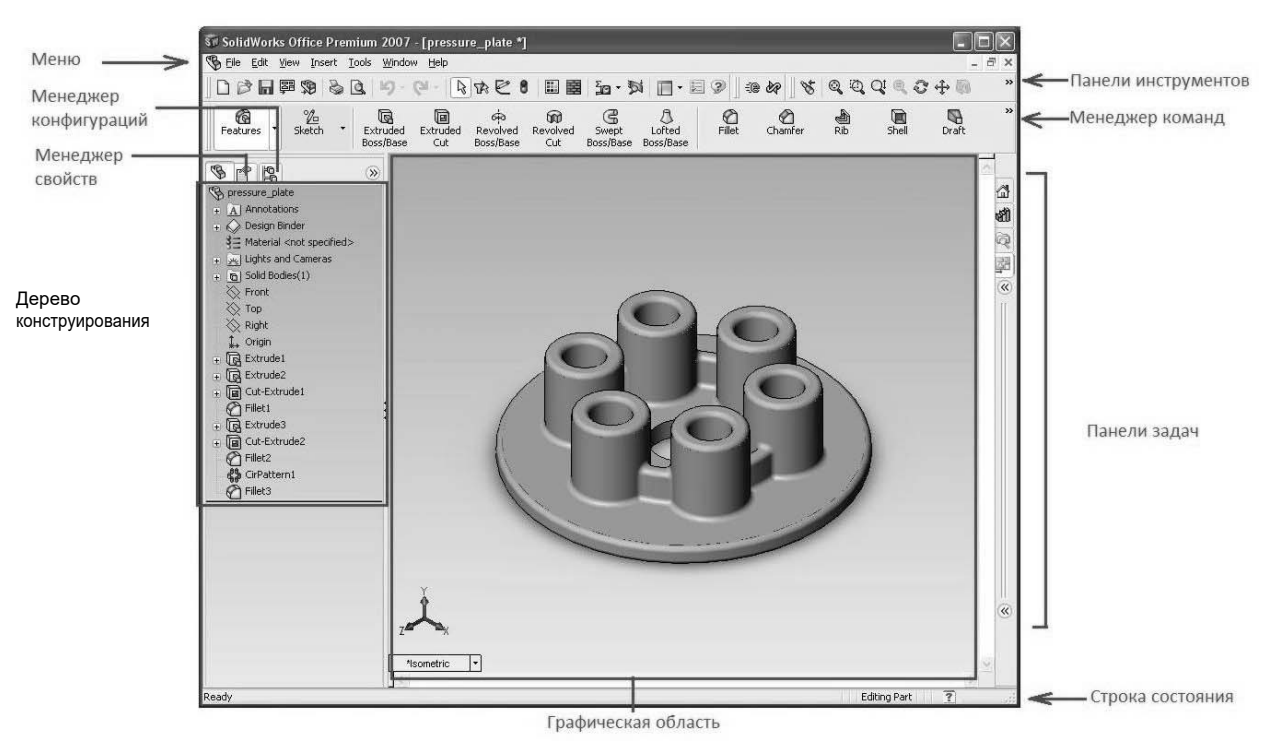

Рисунок 1.1 – Пользовательский интерфейс SolidWorks

Графическая область представляет собой пространство, в котором на экране отображается деталь, сборка или чертеж, а также происходит построение и оформление вышеперечисленных объектов.

Дерево конструирования (FeatureManager) расположено в левой части окна SolidWorks и представляет собой набор строк, содержащих полную информацию о трехмерном объекте.

Менеджер конфигураций (ConfigurationManager) предназначен для создания нескольких конфигураций деталей и сборок в документе.

Панели инструментов отображают различные кнопки, активизирующие команды. На панели инструментов «Элементы» сосредоточены все кнопки команд, позволяющие различными способами строить твердотельные модели.

Менеджер команд представляет собой контекстную панель инструментов, которая обновляется автоматически.

Строка состояния расположена в нижнем правом углу окна и предназначена для отображения информации о выполняемой функции.

3 *Отображение трехмерных моделей объектов.* Возможности SolidWorks при отображении трехмерных моделей обширны. Команды для отображения трехмерных моделей располагаются в меню «Вид» (View), а наиболее часто использованные команды продублированы кнопками на панели инструментов «Вид» (рисунок 1.2).

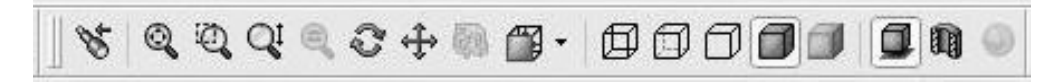

Рисунок 1.2 – Панель инструментов «Вид»

Панель инструментов «Стандартные виды» обеспечивает ориентацию модели, сборки или эскиза, используя один из стандартных видов по умолчанию. Панель инструментов «Стандартные виды» открывается при нажатии на треугольник справа от иконки (рисунок 1.3).

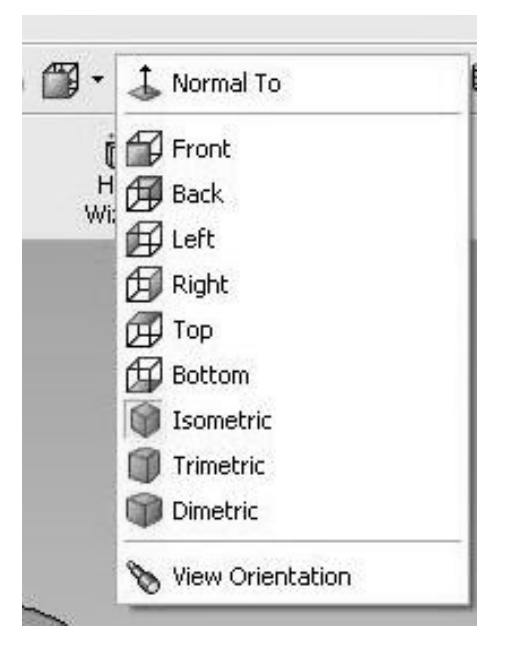

Рисунок 1.3 – Панель инструментов «Стандартные виды»

## **Задание 1**

Построить трехмерную модель, изображенную на рисунке 1.4.

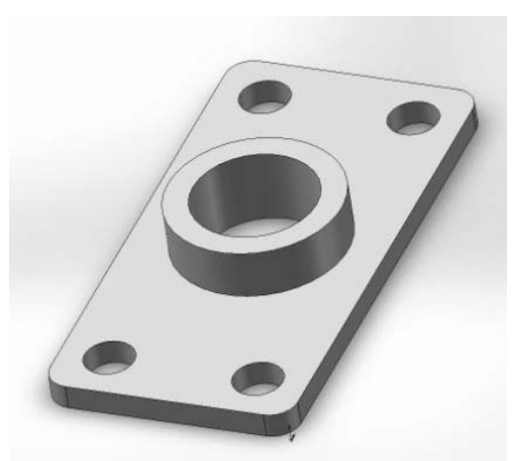

Рисунок 1.4 – Панель инструментов «Стандартные виды»

## **Порядок выполнения задания**:

– создать новый документ в SolidWorks, выбрав в меню пункты «Файл», «Новый», шаблон «Деталь», и сохранить созданный документ в своей папке, выбрав в главном меню пункт «Файл», «Сохранить как …»;

– построить трехмерную модель прямоугольного параллелепипеда (основание) с размерами  $100 \times 200 \times 15$ ;

– добавить к построенной модели основания бобышку круглой формы (диаметром 70 мм, высотой 20 мм);

– добавить к построенной модели детали отверстие диаметром 50 мм;

– добавить к построенной модели детали четыре отверстия диаметром 20 мм на расстоянии 20 мм от двух торцев;

– добавить скругления кромок построенной модели детали радиусом 10 мм.

## **Задание 2**

Построить трехмерные модели шайбы, гайки, болта (рисунок 1.5).

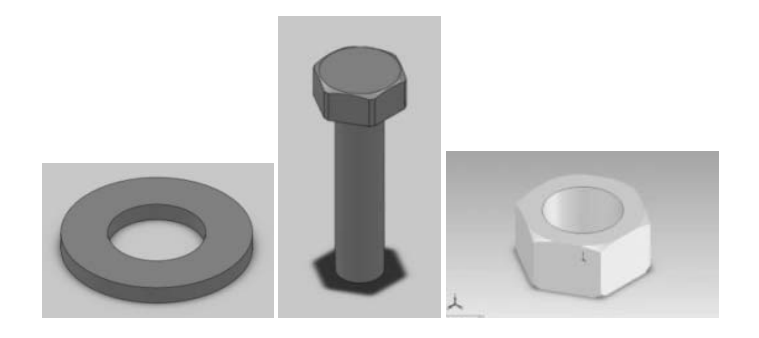

Рисунок 1.5 – Упрощенные модели шайбы, болта, гайки

## *Порядок выполнения задания*

## 1 *Порядок создания модели шайбы:*

– в режиме эскиз создать две окружности, диаметром 9 и 4,5 мм, с привязкой центров окружностей к исходной точке;

– создать трехмерную модель шайбы. Для этого нажмите кнопку «Вытянутая бобышка/основание» панели инструментов «Элементы». В диспетчере свойств «Вытянуть» задайте: направление – на заданное расстояние; глубина – 0,80 мм.

2 *Порядок создания модели гайки.* 

В режиме эскиз создать окружность диаметром 7,7 мм с привязкой центра окружности к исходной точке.

Нажать кнопку «Вытянутая бобышка/основание» панели инструментов «Элементы», в диспетчере свойств «Вытянуть» задать: направление – на заданное расстояние; глубина – 3 мм.

Снять фаски с граней цилиндра, нажав кнопку «Фаска» панели инструментов «Конструктивные элементы», в диспетчере свойств выбрать параметр «Угол Расстояние» и задать: расстояние – 0,3 мм; угол – 60 град; кромки, грани или вершины – указать верхнюю и нижнюю грани цилиндра.

Открыть эскиз и создать многоугольник, центр которого привязан к исходной точке. В диспетчере свойств «Многоугольник», в группе «Параметры» выбрать параметр «Описанная окружность», задать: количество сторон – 6; абсцисса центра – 0; ордината центра – 0; диаметр окружности –6,9 мм; угол – 330 град.

Закрыть эскиз и нажать кнопку «Вытянутый вырез». В диспетчере свойств выбрать параметр «Инвертировать вырез» и задать: изменить направление – через все.

Для создания резьбового отверстия М4 выбрать верхнюю грань шестигранника, нажать кнопку «Отверстие под крепеж» панели инструментов «Конструктивные элементы». В диалоговом окне «Определение отверстия» (рисунок 1.6) выбрать вкладку «Отверстие» и задать: чертежный стандарт – ISO; тип винта – сверление под метчик; размер – М4; тип и глубина отверстия – через все. В диалоговом окне «Размещение отверстия» ввести координаты «Координата X» – 0; «Координата Y» – 0. Появится сквозное отверстие диаметром 3,3 мм. Закрыть эскиз.

Щелкнуть по кромке отверстия и нажать кнопку «Условное обозначение резьбы» панели инструментов «Примечание». В диалоговом окне «Условное обозначение резьбы» задать: применить резьбу – насквозь; основной диаметр – 4 мм. Вокруг отверстия появится уловное обозначение резьбы в виде концентрической окружности. Условное обозначение резьбы автоматически переносится на чертеж.

3 *Создание модели болта*. Самостоятельно создать модель болта М4 с размерами: диагональ шестигранника головки болта – 7,7 мм; ширина шестигранника головки болта – 6,9 мм; фаска шириной 0,3 мм и углом 60 град; толщина головки болта – 3 мм; длина болта – 20 мм.

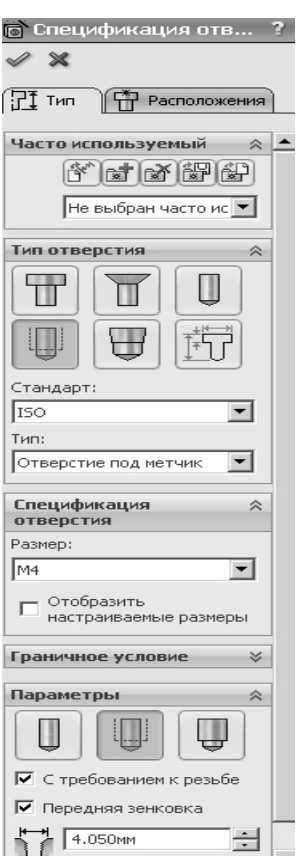

Рисунок 1.6 – Диалоговое окно «Определение отверстия»

#### *Контрольные вопросы*

1 Назовите основные этапы твердотельного моделирования.

2 Назовите основные принципы создания трехмерной модели.

3 Назовите основные команды панели инструментов «эскиз».

4 Назовите основные команды панели инструментов «элементы».

5 Назовите основные функциональные возможности SolidWorks.

## **2 Практическая работа № 2. Создание библиотечных элементов в графических системах САПР**

*Цель работы*: приобретение практических навыков создания библиотечных элементов в графических системах САПР.

#### **Задание**

Создать пользовательскую библиотеку установочных элементов станочных приспособлений.

#### *Теоретические сведения*

Любой масштабный проект SolidWorks состоит из единичных деталей, а также элементов, которые повторяются с каждой новой сборкой.

Для упрощения работы конструктора разработчики предусмотрели целый раздел, который дает возможность использовать готовые детали. Эти детали могут иметь индивидуальное исполнение, а также быть стандартизированными.

Меню библиотеки проектирования находится справа во второй закладке сверху (рисунок 2.1).

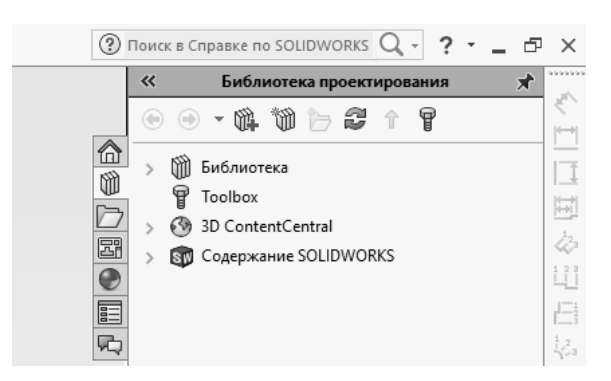

Рисунок 2.1 – Меню библиотеки проектирования

Меню библиотеки содержит три базовых раздела:

1) дизайнерская библиотека – позволяет использовать различные базовые детали и заготовки, которые включает в себя программный пакет SolidWorks;

2) библиотека стандартных изделий – это детали, которые находятся в ГОСТах различных стран;

3) интернет-библиотека позволяет соединяться с различными ресурсами, в которых можно найти нужные детали под определенную ситуацию.

#### *Методика выполнения практической работы*

Для создания пользовательской библиотеки для сборки необходимо действовать в следующей последовательности.

1 Добавить местоположение файла библиотеки (рисунок 2.2).

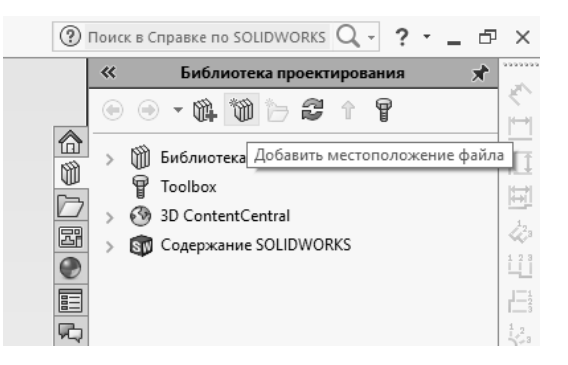

Рисунок 2.2 – Иллюстрация добавления местоположения файла библиотеки

2 Создать новую папку в пользовательской библиотеке, назвать ее «Компоненты сборки» и выбрать «Добавить в библиотеку» (рисунок 2.3).

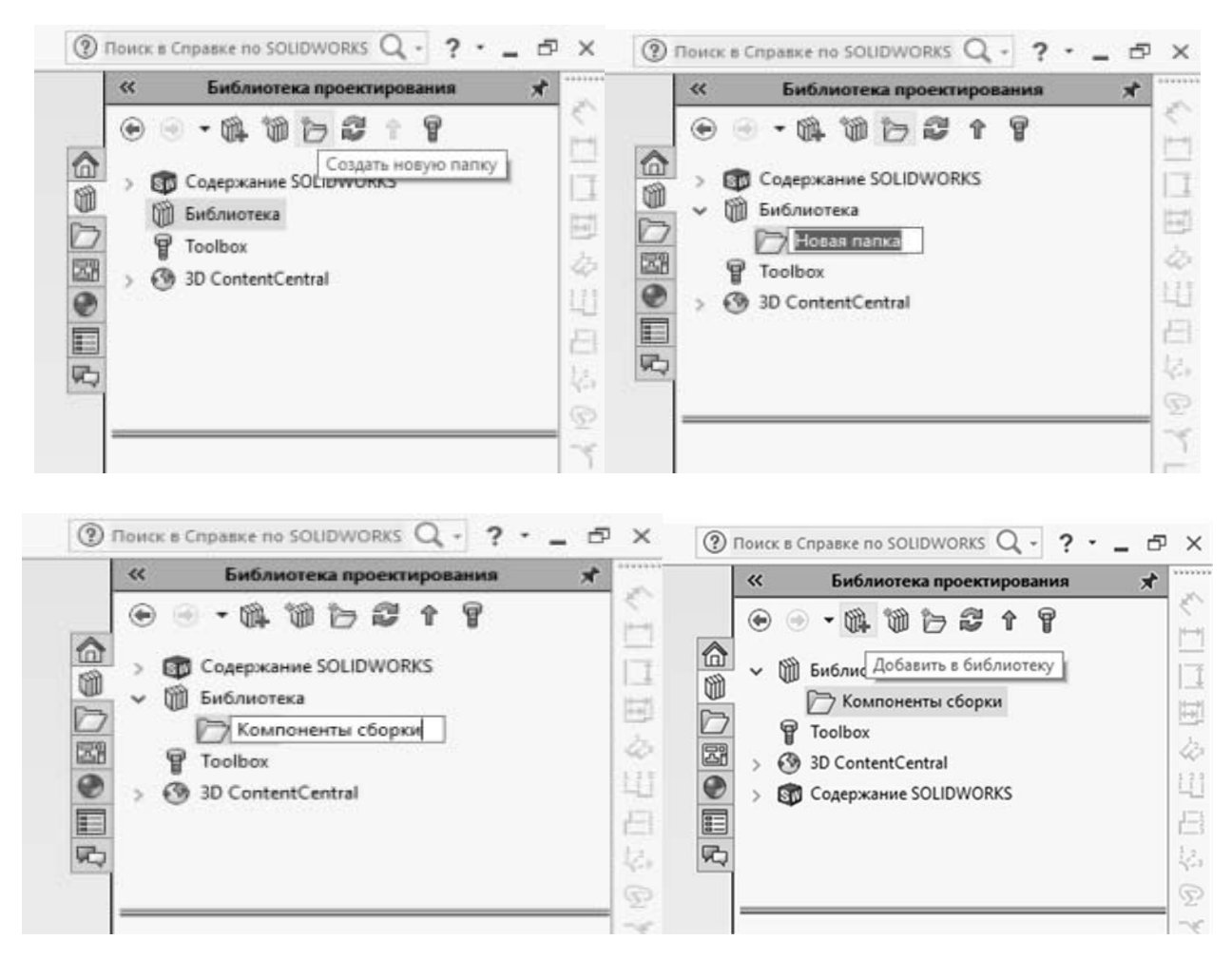

Рисунок 2.3 – Иллюстрация добавления папки в библиотеку

3 В менеджере свойств команды «Добавить в библиотеку» (рисунок 2.4) в группе «Объекты для добавления» следует перечислить объекты дерева построений, которые должны образовать библиотечный элемент. В полях группы «Сохранить в» задать имя библиотечного элемента, выбрать его расположение в папках библиотек, в качестве типа файла задать .sldprt. При желании придумать текстовое описание элемента. Затем нажать кнопку  $\mathscr{P}$ .

4 Закрыть файл детали и открыть файл сборки.

5 Вызвать библиотеку проектирования, нажав на кнопку  $\lvert \emptyset \rvert$ .

Теперь в библиотеке будет новый компонент сборки – объект, который был добавлен как библиотечный элемент (например, крышка сальника) (рисунок 2.5).

6 Чтобы добавить компонент в сборку, необходимо перетянуть его в рабочую область. SolidWorks предложит выбрать нужную конфигурацию детали (рисунок 2.6). Далее установить деталь на ее место, используя сопряжения.

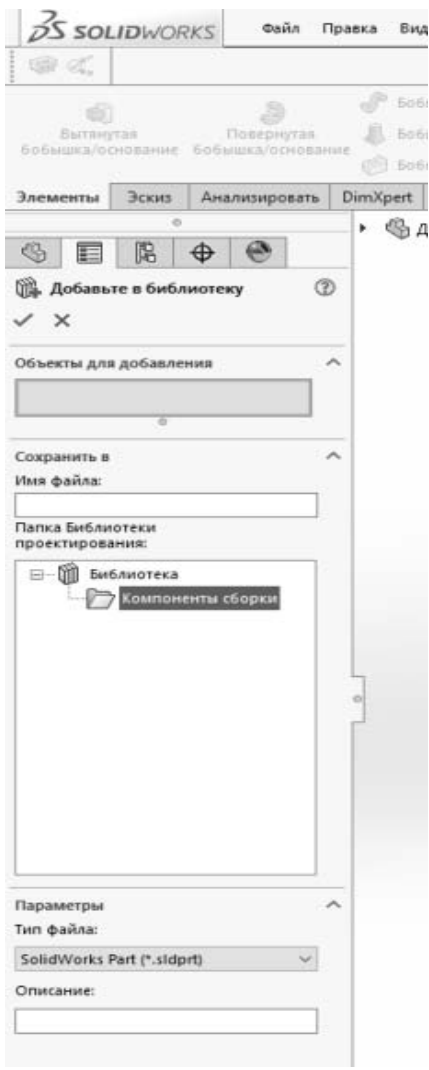

Рисунок 2.4 – Менеджер свойств команды «Добавить в библиотеку»

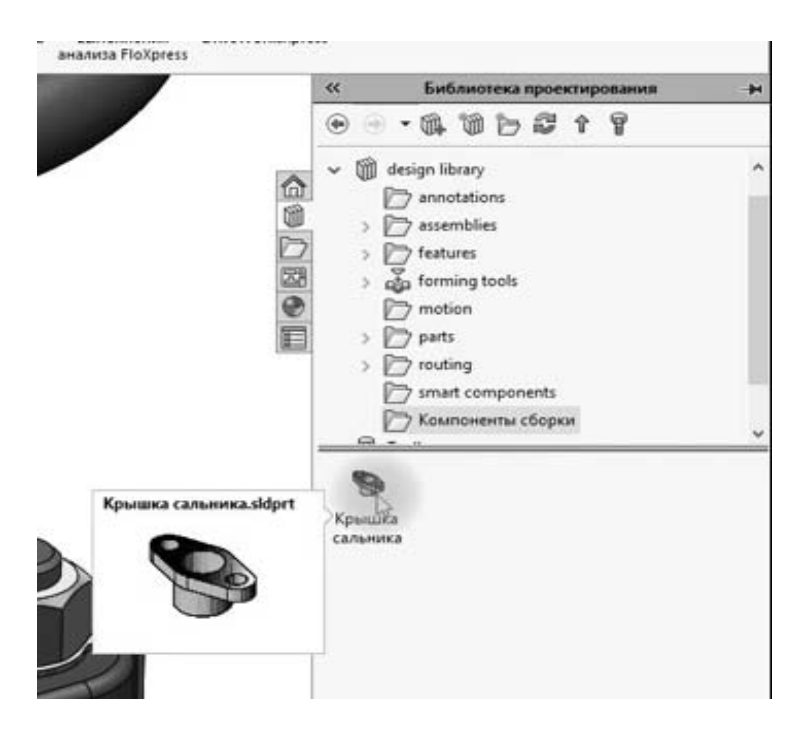

Рисунок 2.5 – Иллюстрация состава библиотеки «Компоненты сборки»

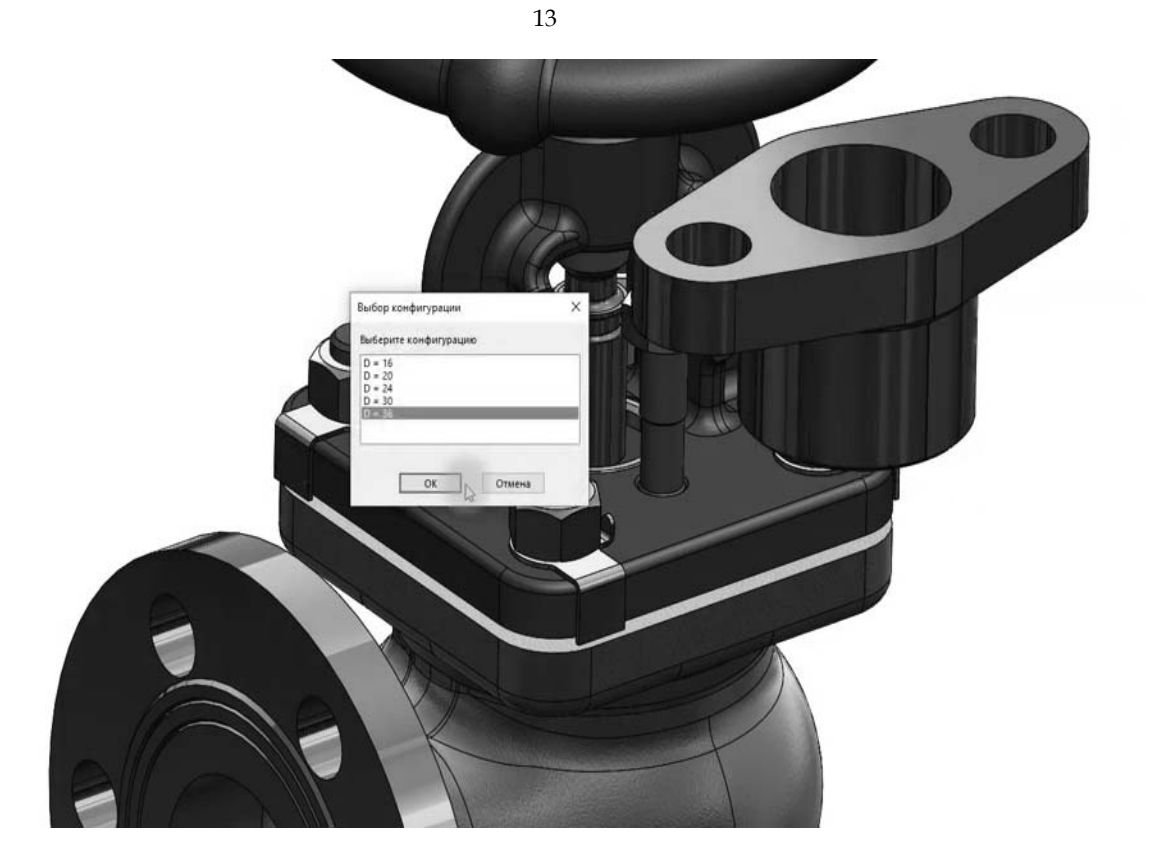

Рисунок 2.6 – Иллюстрация добавления детали в сборку

## *Содержание отчета*

1 Цель работы.

2 Объекты для добавления в пользовательскую библиотеку и их конфигурации.

3 Результаты создания пользовательской библиотеки с новыми компонентами сборки.

4 Сборочный узел.

5 Выводы.

## *Контрольные вопросы*

1 Как создать новую конфигурацию изделия?

2 Для чего используются библиотеки стандартных деталей и изделий?

3 Назовите этапы создания библиотечных элементов в САПР.

## **3 Практическая работа № 3. Параметрическое моделирование в графических системах САПР**

*Цель работы*: приобретение практических навыков построения трехмерных моделей, используя параметрическое моделирование.

#### *Теоретические сведения*

Параметрическое моделирование (параметризация) – моделирование (проектирование) с использованием параметров элементов модели и соотношений между этими параметрами.

Конструктор в случае параметрического проектирования создаёт математическую модель объектов с параметрами, при изменении которых происходят изменения конфигурации детали, взаимные перемещения деталей в сборке и т. п.

Параметризация необходима для того, чтобы поставить одни размеры в зависимость от других.

С точки зрения математики конструкция изделия описывается геометрическими примитивами (точками, линиями, кривыми и др.), которые, в свою очередь, характеризуются параметрами: координатами, размерами, углами, допусками и т. п. Эти параметры могут быть выражены с помощью обычных переменных, рассчитаны по формулам или выбраны из баз данных.

Таким образом, любая конструкция может быть полностью изменена путем изменения значений одной или нескольких управляющих переменных.

#### **Задание**

Построить 3D-модель детали, выданной преподавателем. Создать не менее трех наборов размеров детали.

#### *Методика выполнения практической работы*

Для параметризации размеров необходимо ввести зависимости размеров в таблицу уравнений SolidWorks. Для этого выбрать в меню «Инструменты» пункт «Уравнения» (рисунок 3.1).

Появится диалоговое окно «Уравнения, глобальные переменные и размеры» (рисунок 3.2). Следует учитывать, что параметризируются размеры, а не линии.

Исходные данные задаются в разделе глобальных переменных. В столбце «Значение / Уравнение» указываются значения переменных или уравнения, служащие для вычисления значения переменной. В уравнениях имена переменных указываются в кавычках. В уравнениях первым указывается зависимый размер, после знака «равно» указывается управляющий размер и арифметические действия над ним, если они требуются.

Для добавления функций из выпадающего меню (рисунок 3.3) выбрать пункт «Функции».

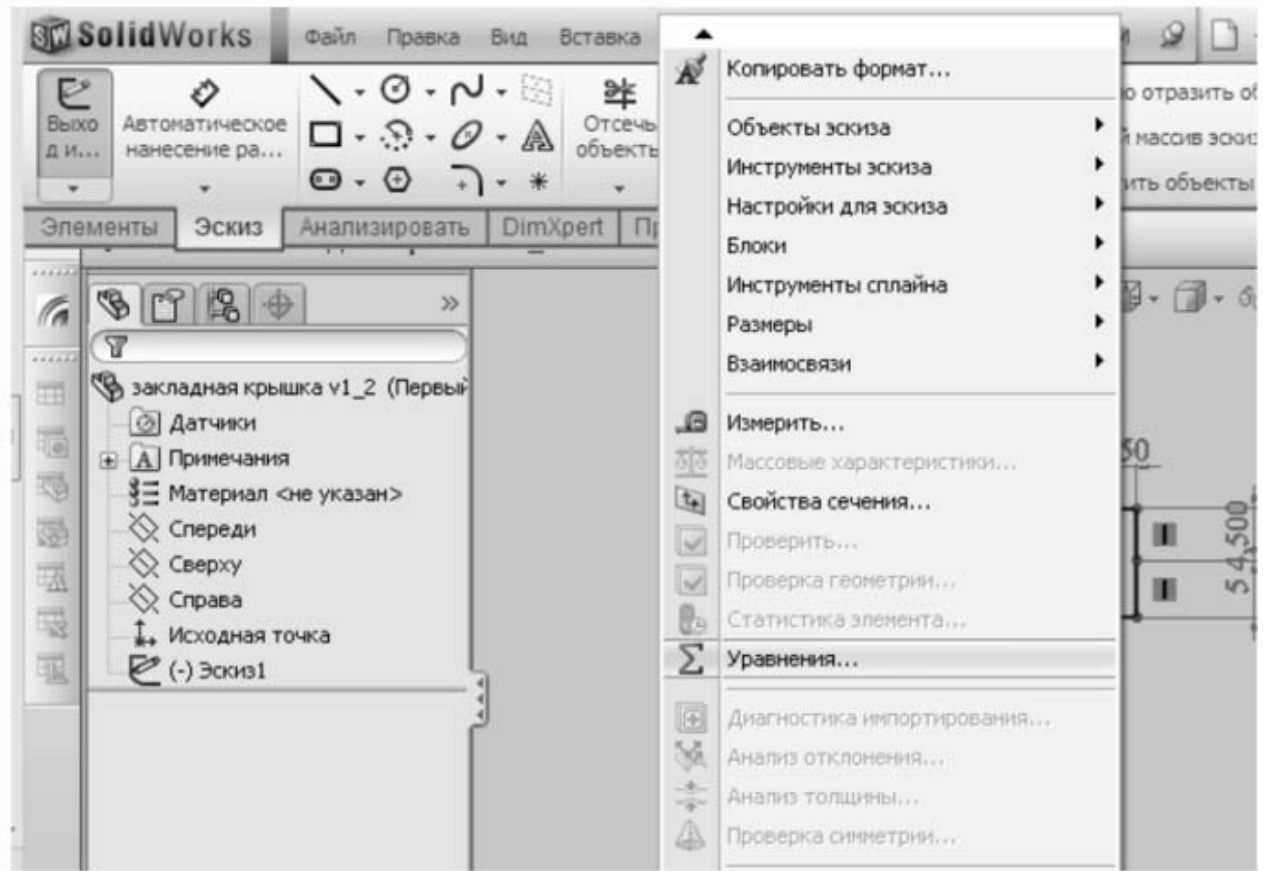

Рисунок 3.1 – Меню «Инструменты»

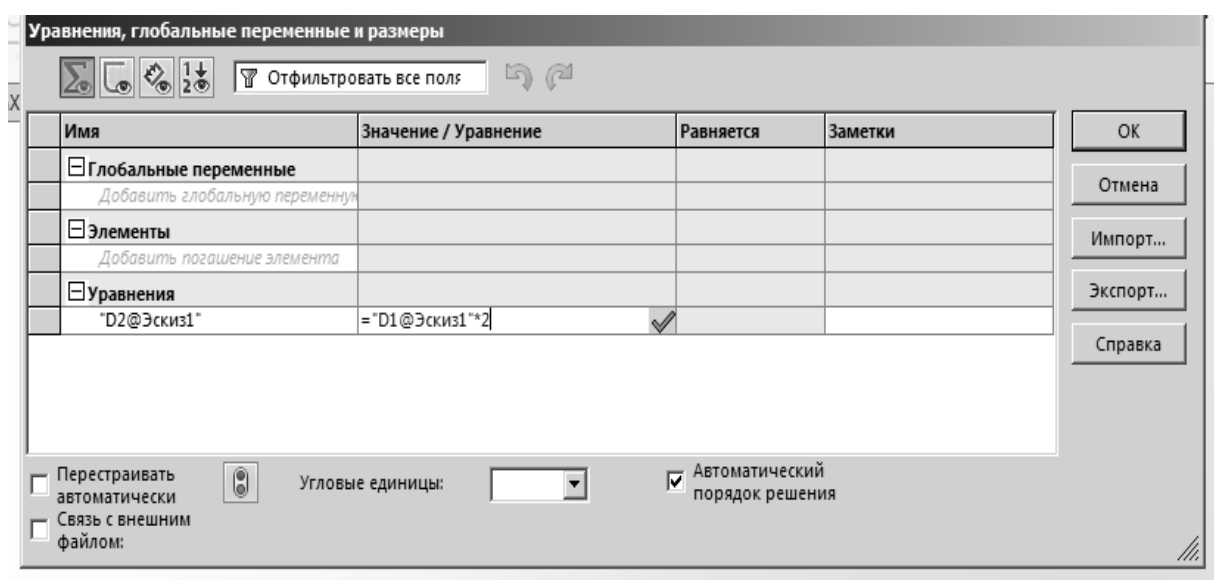

Рисунок 3.2 – Диалоговое окно «Уравнения, глобальные переменные и размеры»

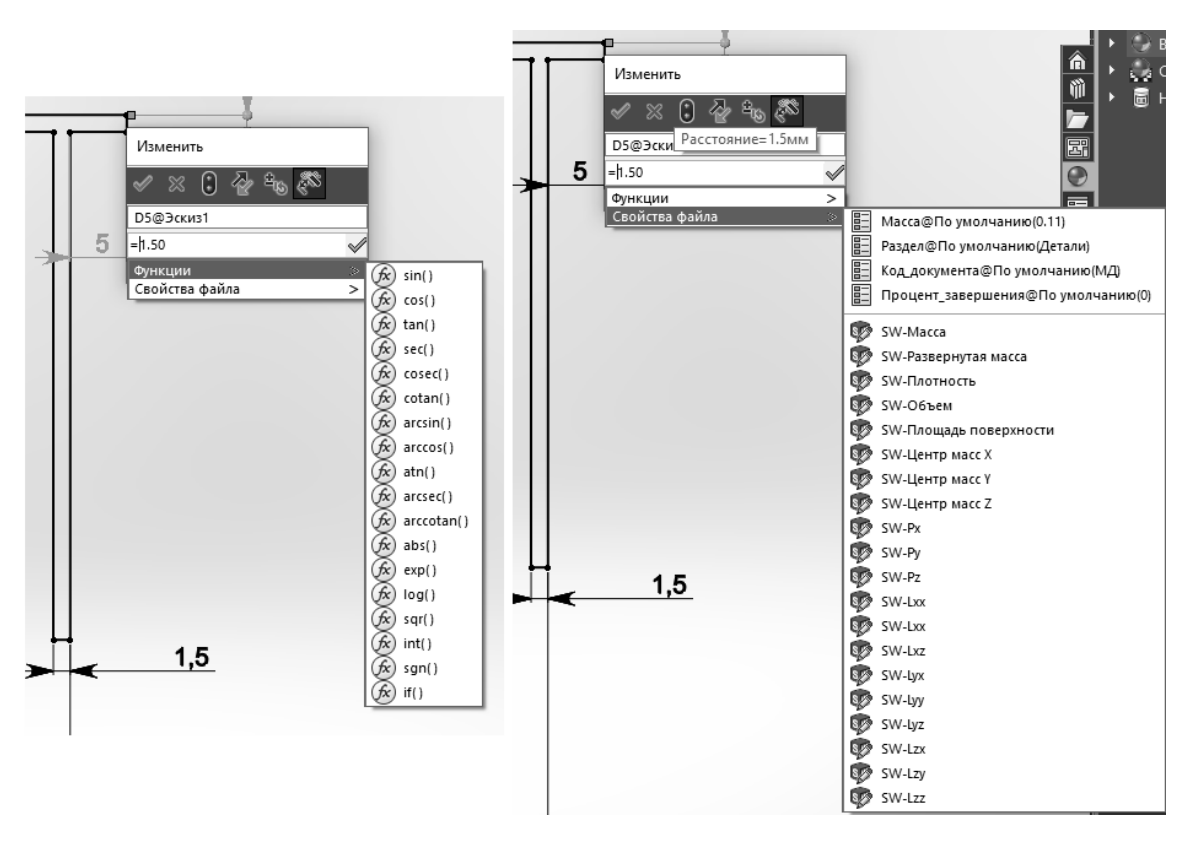

Рисунок 3.3 – Иллюстрация добавления функций из выпадающего меню

В таблице уравнений во втором блоке «Элементы» можно гасить или высвечивать определенные элементы модели в зависимости от выполнения условия.

После ввода всех переменных и уравнений сохранить таблицу, нажав кнопку «OK».

В диалоговое окно **«**Уравнения, глобальные переменные и размеры» можно вводить имя размера вручную, которое можно узнать, кликнув на интересующий размер. Также можно ввести в диалоговое окно значение размера, кликнув на сам размер.

При добавлении размеров на эскизе вместо ввода численного значения необходимо приравнять его к глобальной переменной. Для этого в окне ввода размера поставить знак равенства. Это активирует ввод уравнения. После чего из выпадающего списка выбрать глобальную переменную (рисунок 3.4).

На рабочем поле появится численное значение размера. При этом рядом с ним появится символ сигма, указывающий на то, что значение получилось путем вычисления (рисунок 3.5).

Закончить редактирование эскиза, нажав на кнопку «Выход из Эскиза». Перейти к созданию 3D-модели.

После того как создана 3D-модель детали, необходимо создать **«**Таблицу параметров».

Выбрать меню «Вставка», «Таблицы», «Таблицы параметров» (рисунок 3.6).

16

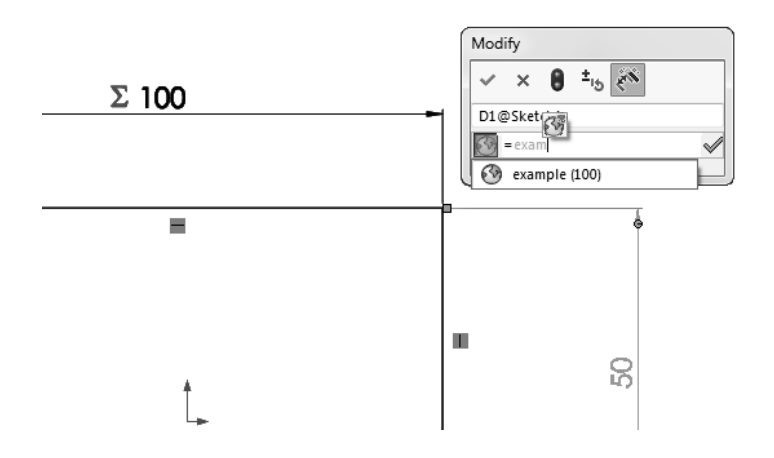

Рисунок 3.4 – Иллюстрация ввода уравнения для вычисления значения размера

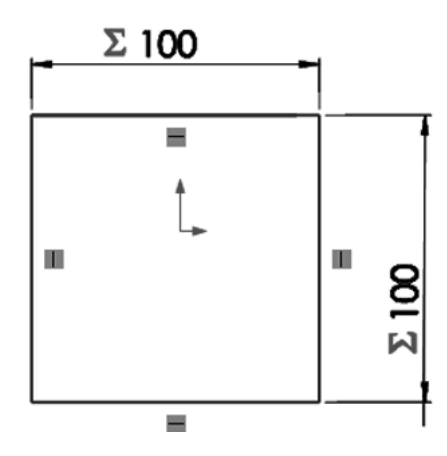

Рисунок 3.5 – Иллюстрация параметризованного размера

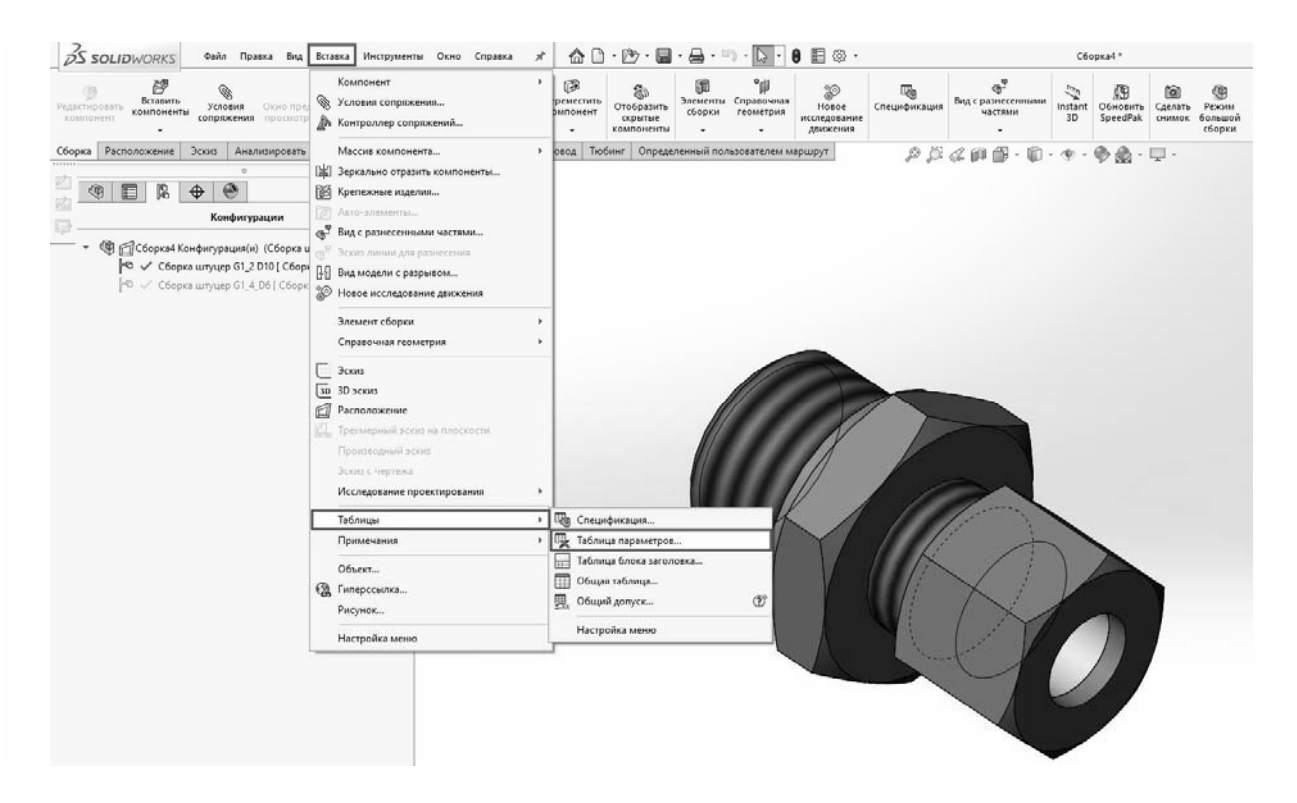

Рисунок 3.6 – Меню «Вставка»

На начальном этапе необходимо указать способ ввода исходных данных (рисунок 3.7):

1) *пустой* – создается пустая Exсel-таблица, в которую пользователь самостоятельно добавляет переменные и их значения;

2) *авто-создать* – предлагается выбор из списка всех созданных в 3D-модели переменных для автоматической вставки в таблицу Microsoft Exсel;

3) *из файла* – используется, в основном, при экспорте данных в Microsoft Exсel из других приложений.

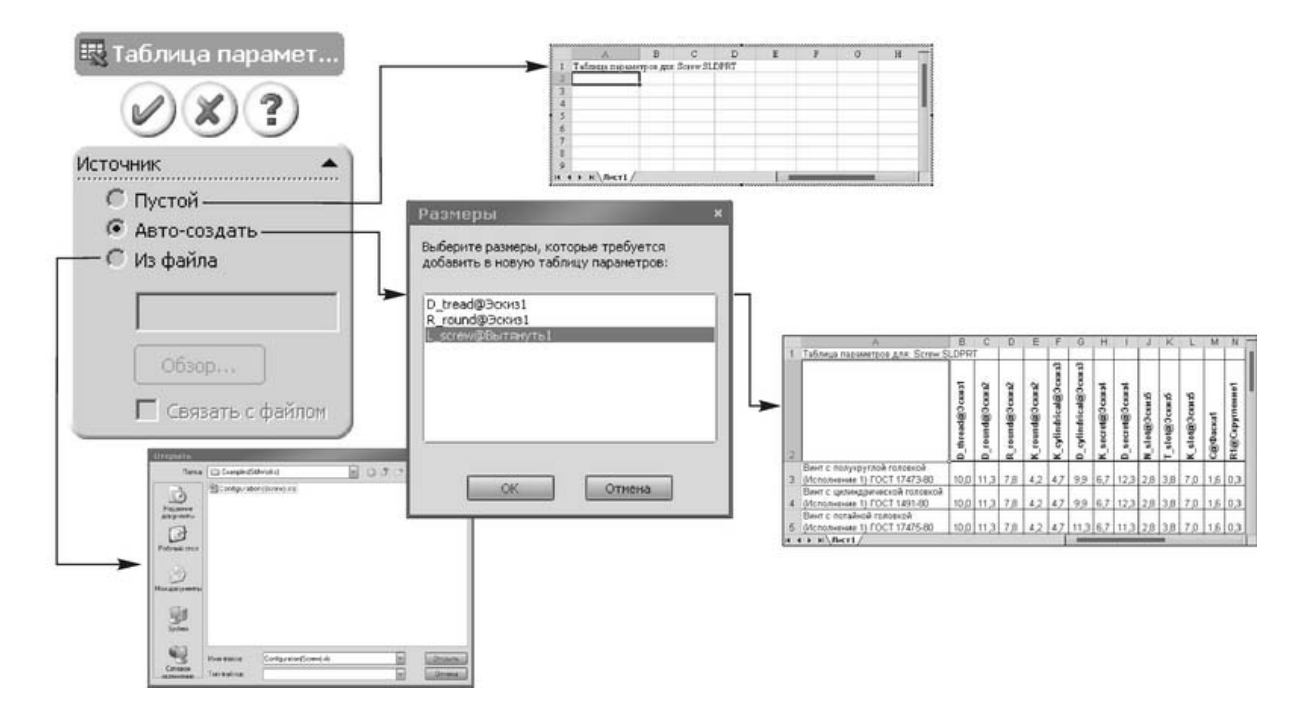

Рисунок 3.7 – Иллюстрация способов ввода исходных данных

Появляется интерфейс программы Excel и диалоговое окно «Размеры». В данном окне выбираются те размеры, которые необходимы в таблице параметров (рисунок 3.8).

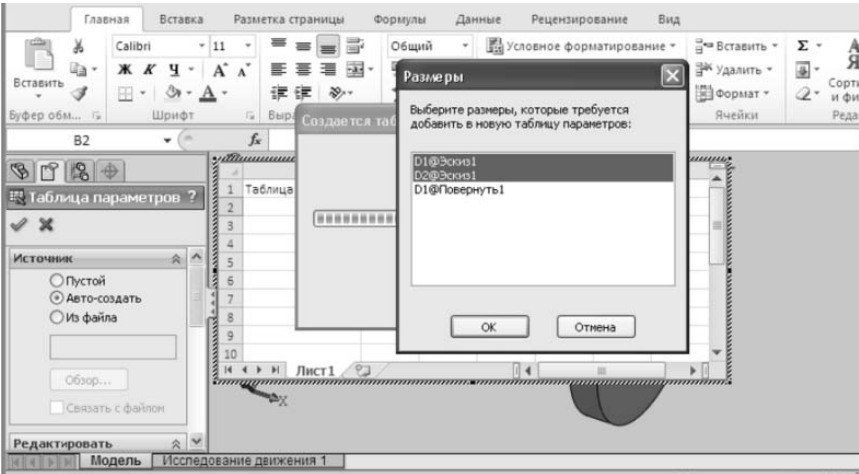

Рисунок 3.8 – Диалоговое окно «Размеры»

После нажатия кнопки «ОК» откроется таблица параметров в окне программы Excel.

Таблица параметров служит для подстановки массива значений из документа Microsoft Excel в переменные модели. Эти значения могут быть как численными (например, величины размеров), так и логическими (элемент погашен/непогашен).

В красном овале таблицы параметров (рисунок 3.9) находится название варианта набора размеров. В красном прямоугольнике указываются значения, которые принадлежат соответствующему набору размеров. Чтобы закрыть таблицу параметров, необходимо кликнуть на свободное место.

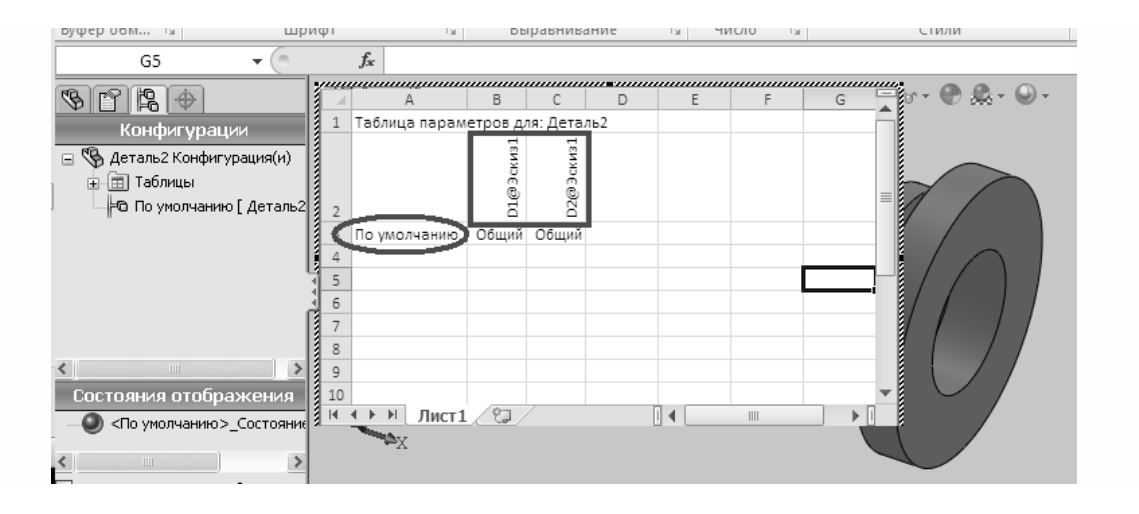

Рисунок 3.9 – Таблица параметров в окне программы Excel

В таблице параметров программы Excel необходимо создать несколько наборов размеров (рисунок 3.10).

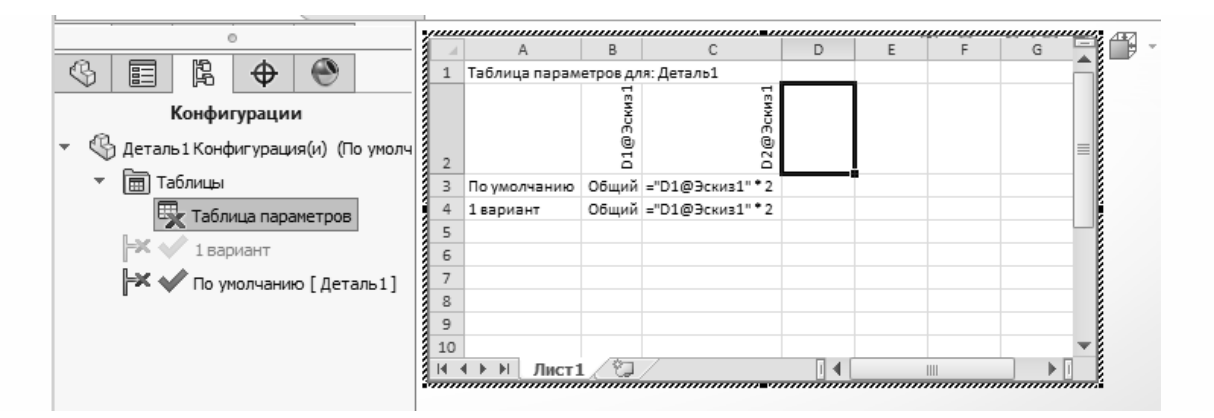

Рисунок 3.10 – Заполненная таблица параметров в окне программы Excel

После этого можно закрыть таблицу параметров и увидеть созданные наборы размеров во вкладке **«**Конфигурации». Выбирая один из наборов двойным кликом, можно наблюдать за изменением размера детали (рисунок 3.11).

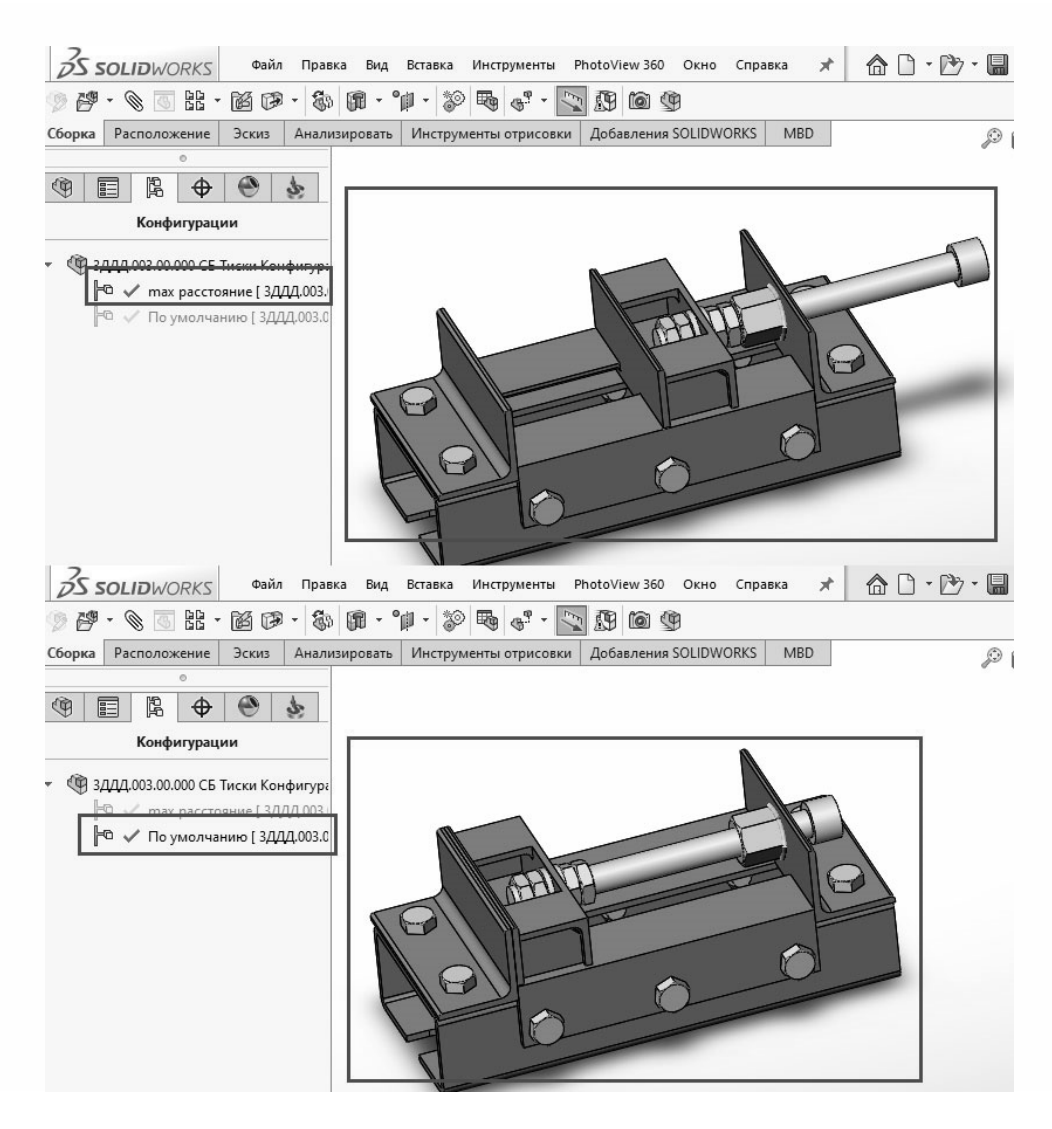

Рисунок 3.11 – Иллюстрация вкладки «Конфигурации»

## *Содержание отчета*

- 1 Цель работы.
- 2 Параметрический эскиз.
- 3 Диалоговое окно «Уравнения, глобальные переменные и размеры».
- 4 Таблица параметров.
- 5 Результаты параметризации эскиза (конфигурации).
- 6 Выводы.

## *Контрольные вопросы*

- 1 Что такое «параметрическое моделирование»?
- 2 Назовите типы параметризации.
- 3 Назовите этапы создания модели при вариационной параметризации.
- 4 Охарактеризуйте геометрическую параметризацию.
- 5 В чем заключается иерархическая параметризация?

## **4 Практическая работа № 4. Построение сборок в системах геометрического моделирования**

*Цель работы*: приобретение практических навыков в построении 3D-моделей cборок в среде трехмерного моделирования SolidWorks.

#### *Теоретические сведения*

Сборка – это узел, состоящий из двух или более деталей, называемых также компонентами, в одном документе SolidWorks. Расположение и ориентация компонентов задается с помощью сопряжений, устанавливающих взаимосвязи между компонентами.

В SolidWorks можно создать сложные сборки, состоящие их многочисленных компонентов, которые могут быть деталями или другими сборками, называемыми узлами сборок. Расширение документа сборки – .sldasm.

В дереве конструирования FeatureManager отображаются следующие объекты для сборок:

– сборка верхнего уровня (первый объект);

– различные папки, например, «Примечания» и «Сопряжения»  $\mathbb{R}$ ;

– плоскости сборки и исходные точки;

– компоненты (узлы сборки и отдельные детали);

– элементы сборки (вырезы или отверстия) и массивы компонентов.

В дереве конструирования FeatureManager имя компонента может содержать префикс, предоставляющий информацию о состоянии его взаимосвязей с другими компонентами. Используются следующие префиксы:

– неопределен (-);

– переопределен  $(+)$ ;

– зафиксирован (ф);

– не решен (?).

Отсутствие префикса означает, что положение компонента полностью определено.

#### **Задание**

Построить трехмерную модель сборки узла, выданного преподавателем.

#### *Пример выполнения практической работы*

Сборка трехмерной модели сборки вала с зубчатым колесом.

1 *Создание нового документа cборки в SolidWorks*. Выбрать в меню пункты «Файл», «Новый». Выбрать шаблон «Сборка», после чего откроется документ SolidWorks для создания трехмерных моделей сборок узлов. В созданном документе сборки в менеджере свойств нажмите «Обзор» и выберите базовую деталь (вал).

2 *Установка шпонки на вал.* В библиотеке проектирования последовательно выбираем «Toolbox», «Din», «Шпонки», «Шпонка призматическая», «Четырехугольная шпонка» (рисунок 4.1). Левой кнопкой мыши перетаскиваем изображение шпонки в область чертежа. В левой части экрана появится меню свойств шпонки. Необходимо в соответствии с вариантом задания, выданным преподавателем, выбрать диаметр стержня (диаметр вала под шпонку) и длину шпонки.

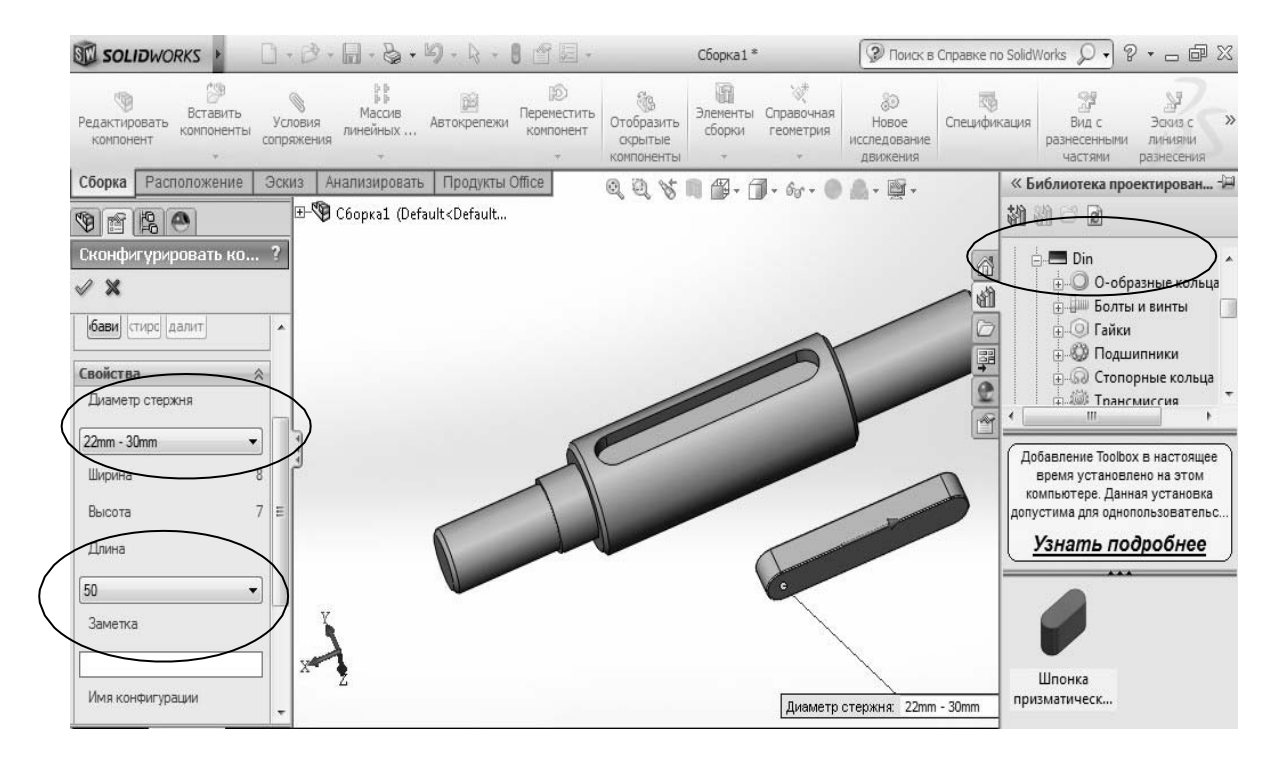

Рисунок 4.1 – Диалоговое окно с выбором шпонки

Выбрать на панели инструментов «Сборка» команду «Условия сопряжения». В менеджере свойств команды «Сопряжение» выбираем вид сопряжения «Совпадение» и выбираем последовательно плоскость основания шпонки и плоскость шпоночного паза (рисунок 4.2). Плоскость основания шпонки и плоскость шпоночного паза окажутся в одной плоскости. Затем создаем новое сопряжение шпонки и вала. Выбираем тип сопряжения «Концентричность» и указываем последовательно скругленную поверхность шпонки и шпоночного паза. Шпонка установится в шпоночный паз (см. рисунок 4.2).

3 *Установка зубчатого колеса на вал*.

Выбираем команду «Вставить компоненты» и добавляем модель зубчатого колеса в модель сборки.

Создаем сопряжения (команда «Условия сопряжения»):

– «Концентричность» между поверхностью отверстия колеса и цилиндрической поверхностью ступени вала со шпоночным пазом;

– «Совпадение» между боковой поверхностью шпонки и шпоночного паза колеса;

– «Совпадение» между торцевой поверхности ступицы колеса и торцом буртика вала.

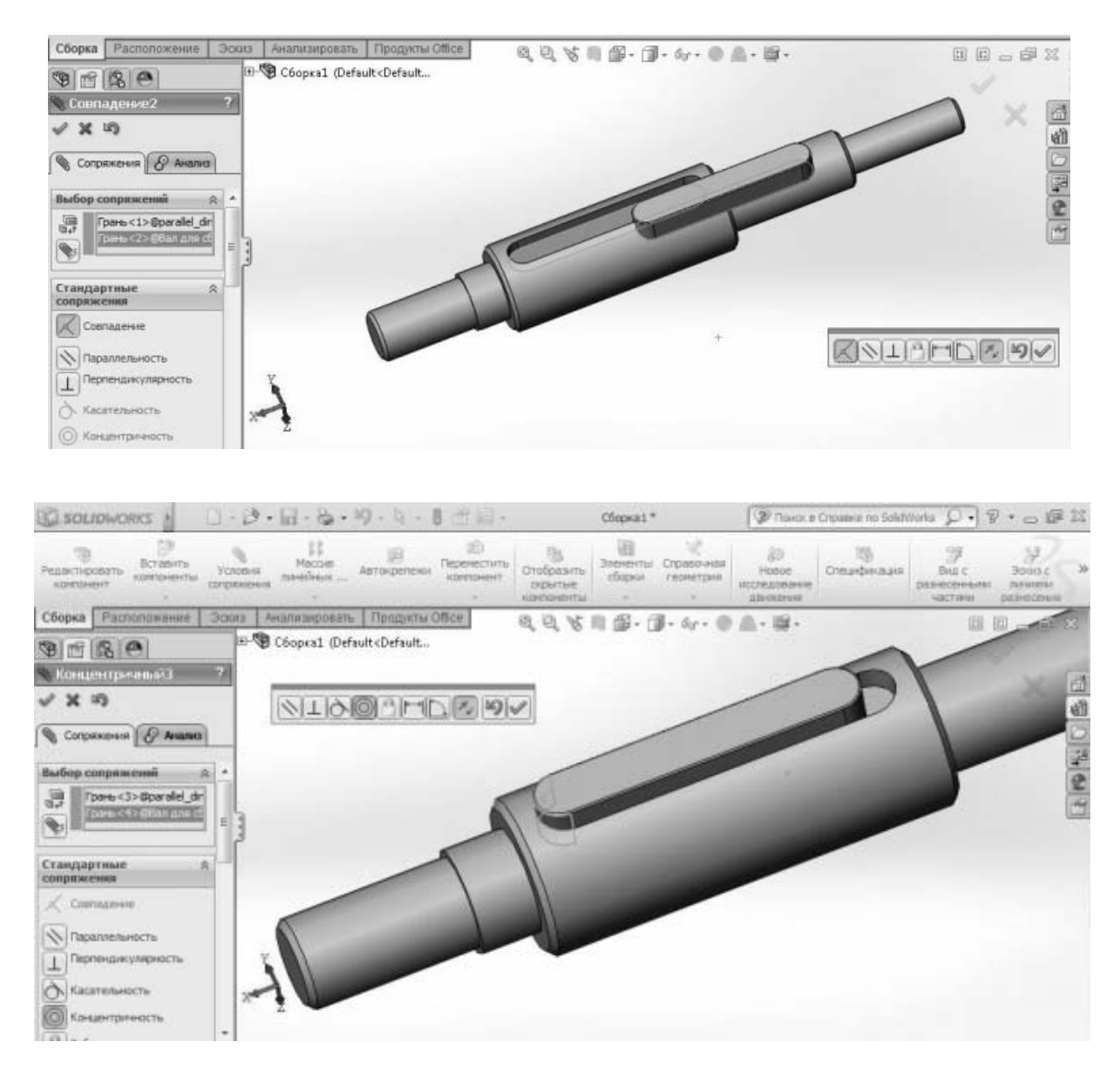

Рисунок 4.2 – Задание сопряжений

4 *Установка подшипников качения*. Подшипник качения также является стандартным элементом и вставляется в сборку, используя программу «SolidWorks Toolbox», которая находится во вкладке «Продукты Office». В библиотеке проектирования последовательно выбираем «Toolbox», «Din», «Подшипники», «Шариковые подшипники», «Радиально-упорный шариковый подшипник». Левой кнопкой мыши перетаскиваем изображение подшипника в область чертежа. В соответствии с чертежом вала выбрать внутренний диаметр подшипника.

Создаем сопряжения (команда «Условия сопряжения»):

– «Концентричность» между поверхностью отверстия подшипника и цилиндрической поверхностью ступени вала;

– «Совпадение» между торцом поверхности подшипника и торцом шейки вала (рисунок 4.3).

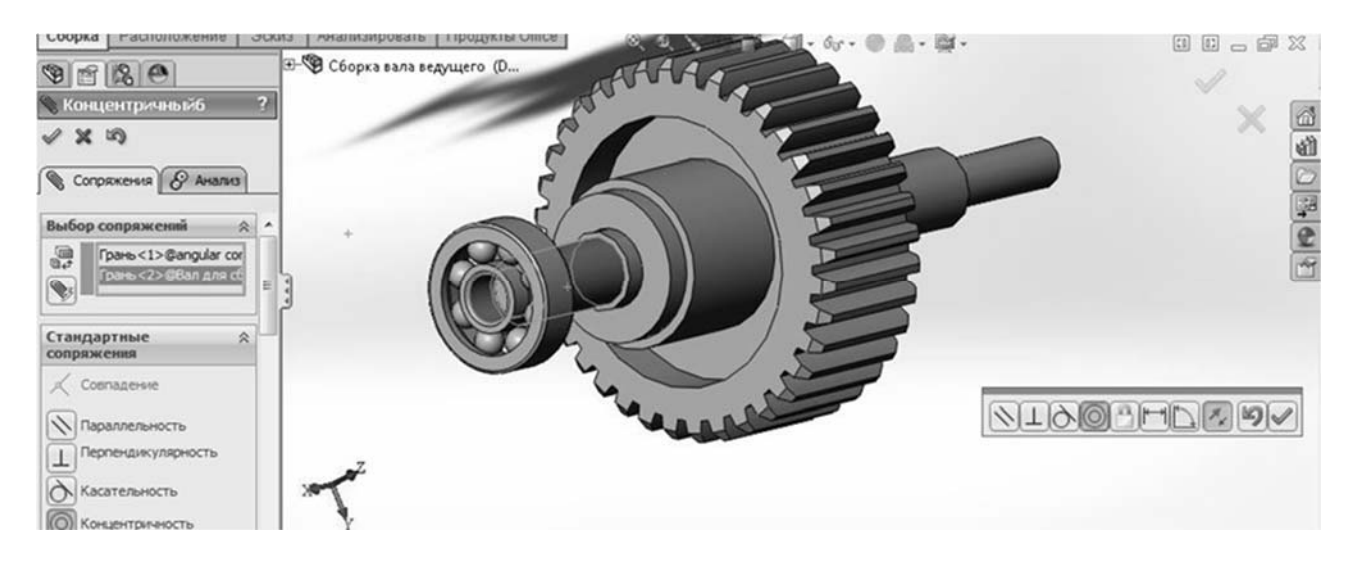

Рисунок 4.3 – Установка подшипника на вал

#### *Контрольные вопросы*

1 Какие объекты для сборок отображаются в дереве конструирования FeatureManager?

2 Назовите основные методы проектирования сборок в SolidWorks.

3 Что такое проектирование снизу вверх?

4 Что такое проектирование сверху вниз?

5 Для чего используются сопряжения при создании сборок?

## **5 Практическая работа № 5. Создание рабочих чертежей деталей на основе трехмерных моделей**

*Цель работы*: ознакомление с принципами построения чертежей в SolidWorks.

#### **Задание**

Разработать на основе трехмерной модели рабочий чертеж детали, выданной преподавателем.

#### *Методика выполнение работы*

1 *Создание нового документа чертежа в SolidWorks*. Выбрать в меню пункты «Файл», «Новый». Выбрать шаблон «Чертеж», после чего откроется документ SolidWorks для создания чертежей. При создании нового документа чертежа появится диалоговое окно выбора формата листа (рисунок 5.1).

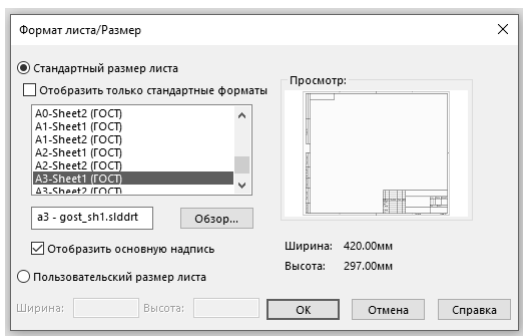

Рисунок 5.1 – Диалоговое окно выбора формата чертежа

2 *Настройка параметров оформления*. Можно задать параметры для различных аспектов оформления. Параметры действуют только в отношении активного документа. Выбрать в меню пункты «Инструменты», «Параметры».

На вкладке «Свойства документа» (рисунок 5.2) при необходимости можно изменить параметры, выбрав соответствующие опции, представленные в таблице 5.1.

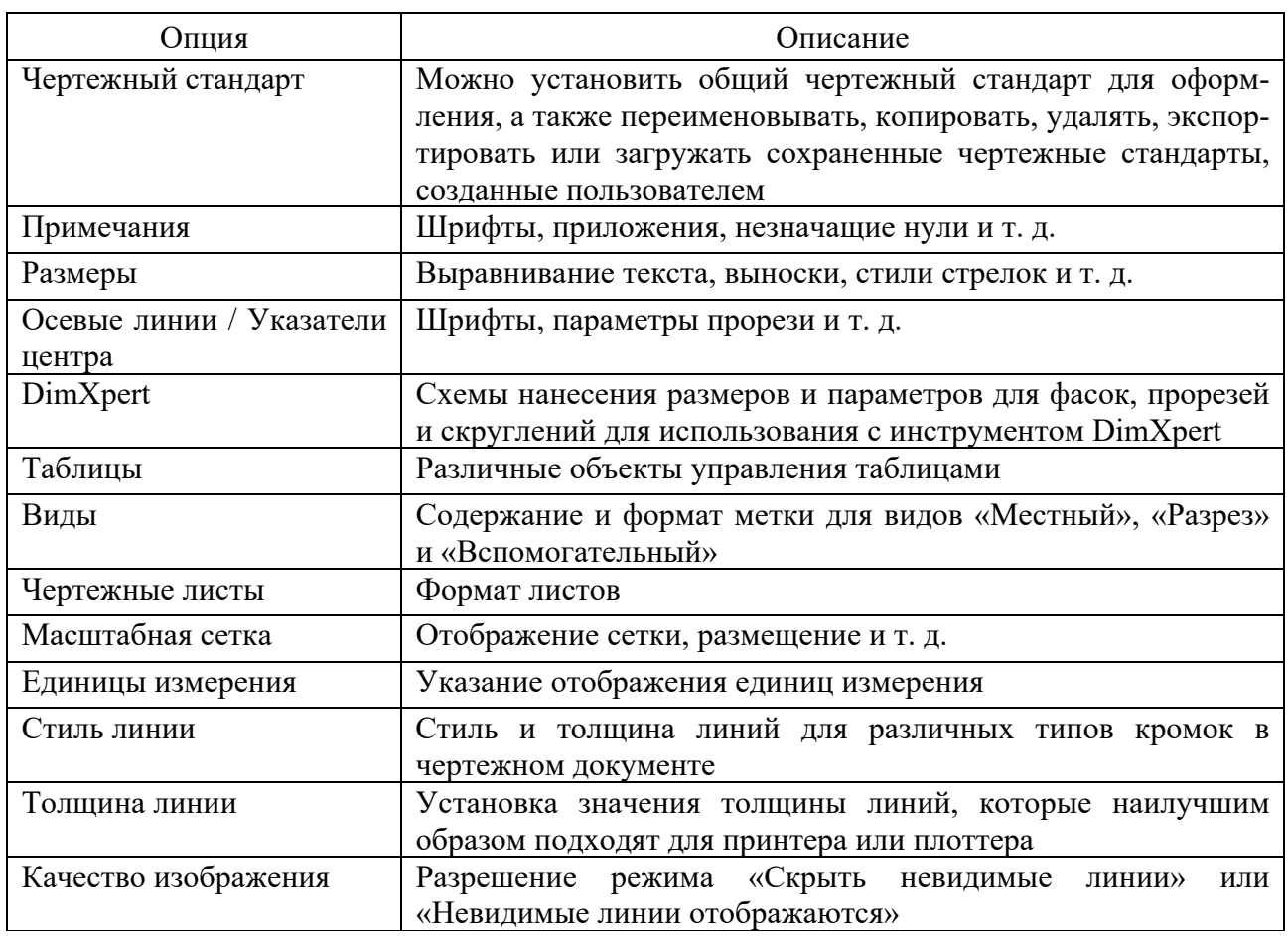

Таблица 5.1 – Параметры настройки чертежей

3 *Добавление модели и проекционных видов*. Во вкладке «Расположение вида» панели инструментов «Чертеж» нажать на пиктограмму «Вид модели». Появится окно выбора модели или сборки для создания видов на чертеже (рисунок 5.3).

25

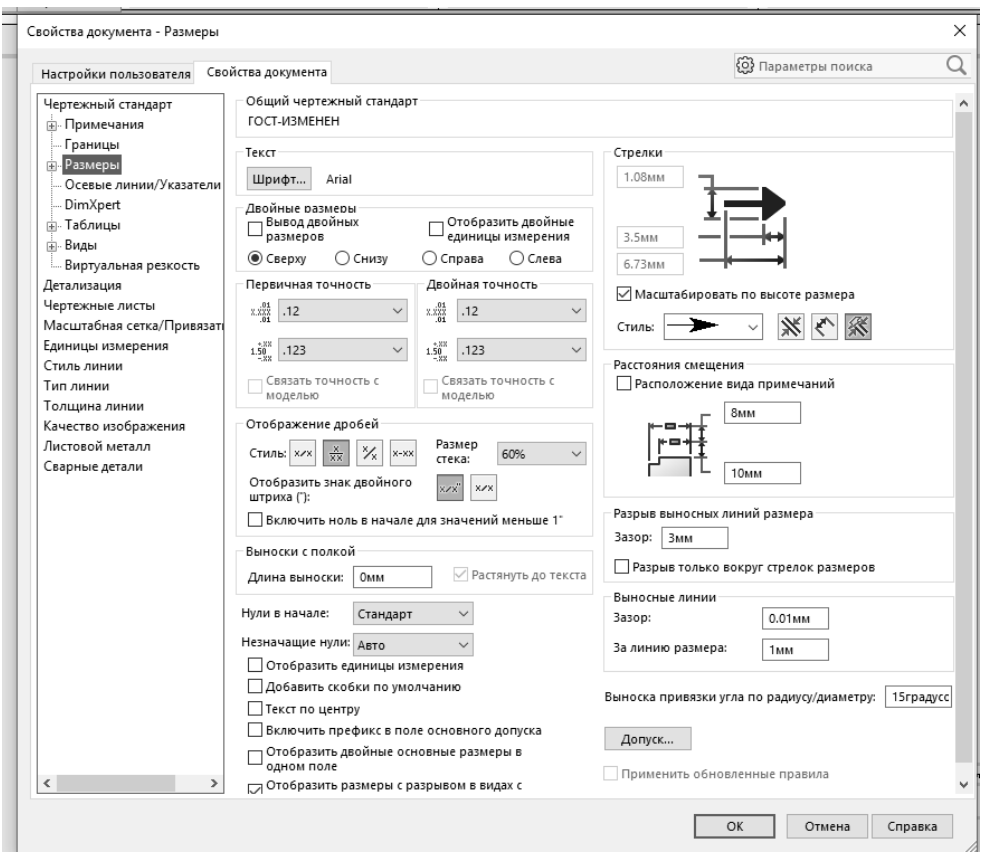

Рисунок 5.2 – Иллюстрация вкладки «Свойства документа»

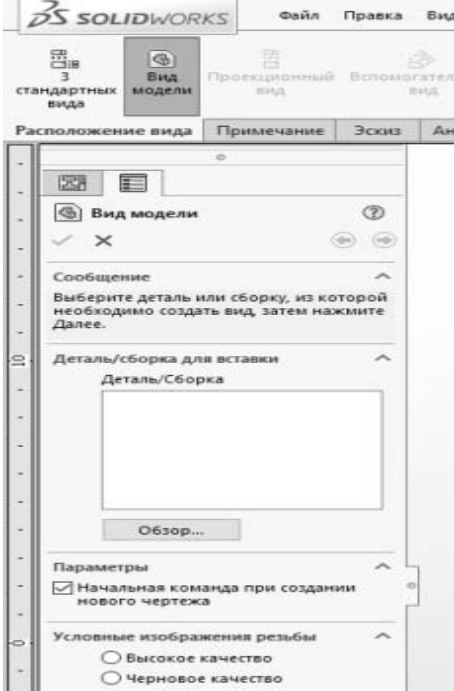

Рисунок 5.3 – Иллюстрация окна выбора модели

Нажать кнопку «Обзор» и выбрать в открывшемся окне модель изделия, для которого создается чертеж. Нажать «Открыть».

Появится очертание вида и указатель, которым он перемещается (рисунок 5.4). По умолчанию первый вид это «вид спереди». Но его можно поменять, нажав левой кнопкой мышки на нужном виде и в параметрах чертежного вида изменить ориентацию детали на виде и нажать «ОК».

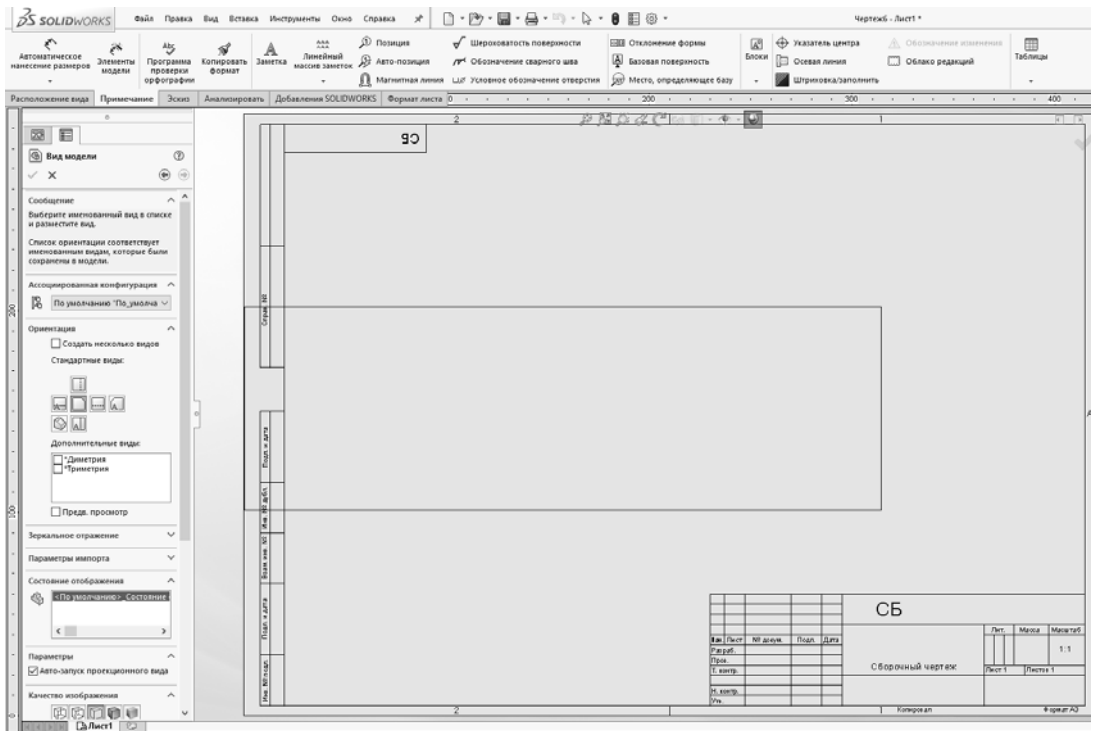

Рисунок 5.4 – Диалоговое окно выбора проекционных видов

Далее навести указатель на свободное поле чертежа и нажать левую кнопку мышки для установки позиции первого вида (главного) (рисунок 5.5).

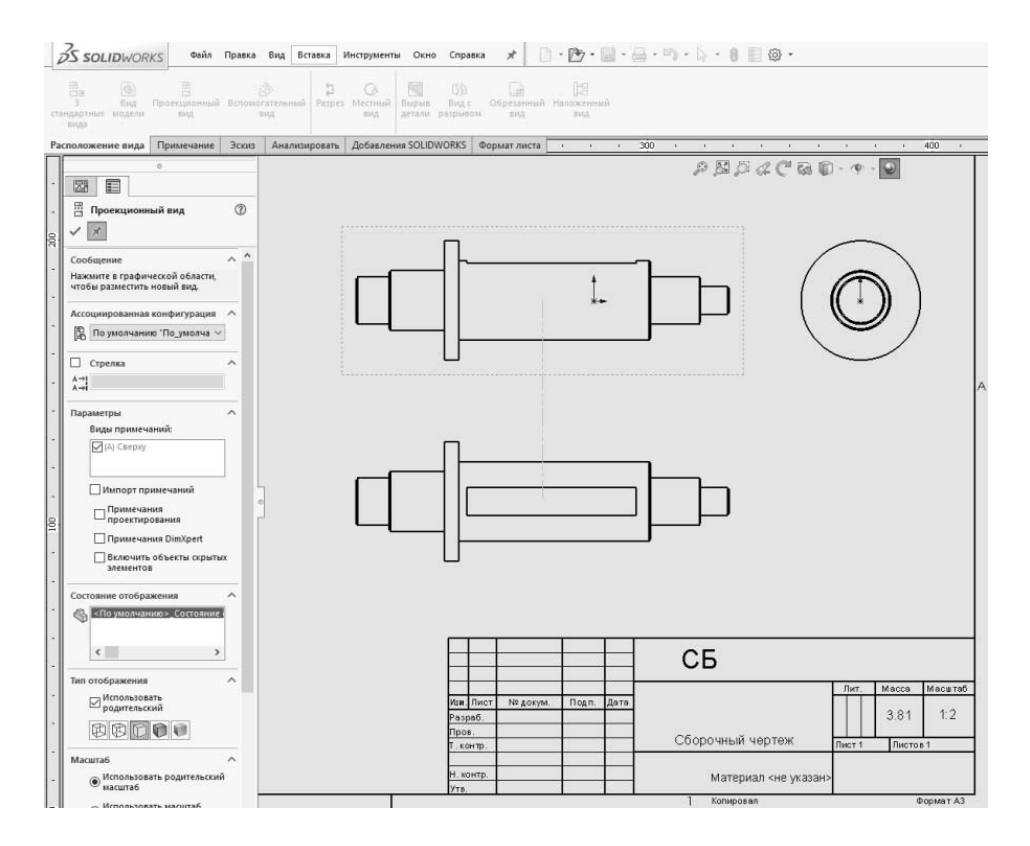

Рисунок 5.5 – Иллюстрация добавления проекционных видов

Добавить вид «Сверху» и вид «Сбоку». Для этого отвести указатель от основного вида вниз и нажать левую кнопку мышки, потом отвести указатель от основного вида вправо и нажать левую кнопку мышки. Нажать Esc и выйти из режима вставки чертежного вида.

На виде сверху сделать разрез. Для построения разреза нужно нажать на кнопку «Разрез»  $\frac{1}{2}$  и нарисовать линию разреза на детали. Потом перетянуть вид разреза на свободное место чертежа (рисунок 5.6).

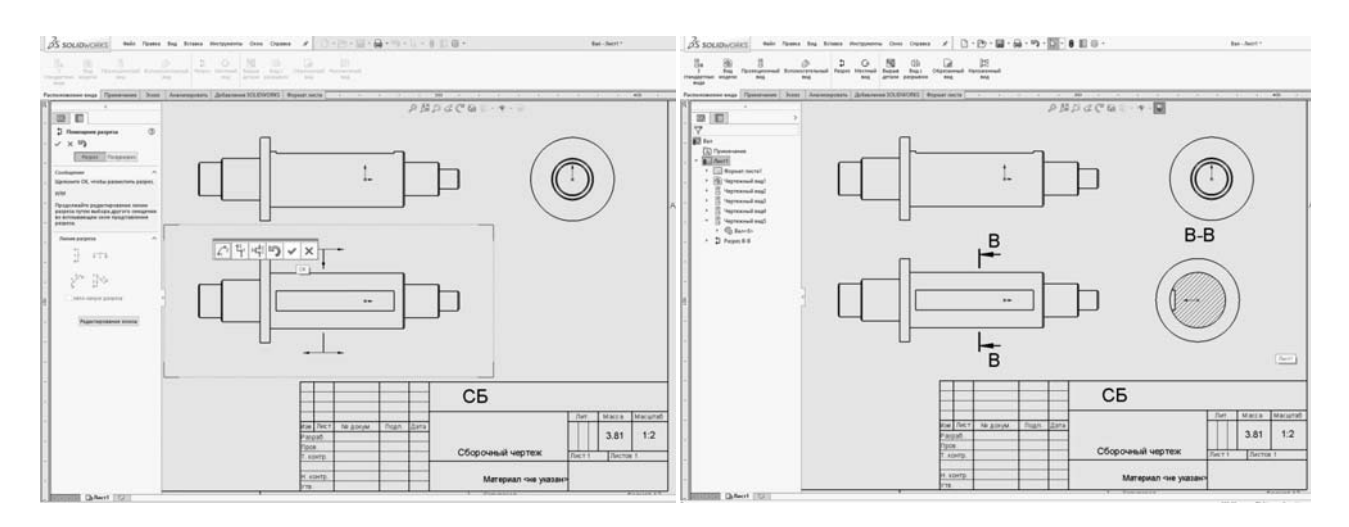

Рисунок 5.6 – Иллюстрация построения разреза

4 *Простановка размеров*. Для простановки размеров импортировать размеры из эскизов детали и отредактировать. Для этого нажать кнопку «Элементы модели» на панели инструментов «Примечания» и отметить необходимые элементы модели для импорта в чертеж (рисунок 5.7). Далее нажать «ОК» и подправить в ручном режиме размещение размеров.

Для добавления необходимых размеров нажать кнопку «Автоматическое нанесение размеров» на панелях «Эскиз» или «Примечания» и навести указатель на кромку вида (она должна выделиться другим цветом), нажать левую кнопку мышки. Появится размер длины кромки. Далее отвести указатель в сторону и еще раз нажать левую кнопку мыши.

5 *Редактирование основной надписи*. Во вкладке «Формат листа» панели инструментов «Чертеж» нажать на пиктограмму «Редактировать основную надпись» или нажать правой кнопкой мыши в любом месте листа чертежа и выбрать «Редактировать основную надпись» (рисунок 5.8).

Для изменения шрифта, размера и стиля можно использовать панель инструментов «Шрифт». Если панель инструментов «Шрифт» не отображается, выбрать «Вид», «Панели инструментов», «Шрифт» (рисунок 5.9).

Внести необходимые изменения и нажать , чтобы сохранить изменения.

Для сохранения основной надписи, не перезаписывая стандартную основную надпись, выбрать «Файл», «Сохранить основную надпись». Перейти в каталог, в котором будет сохранена основная надпись. Ввести имя файла и нажать «Сохранить».

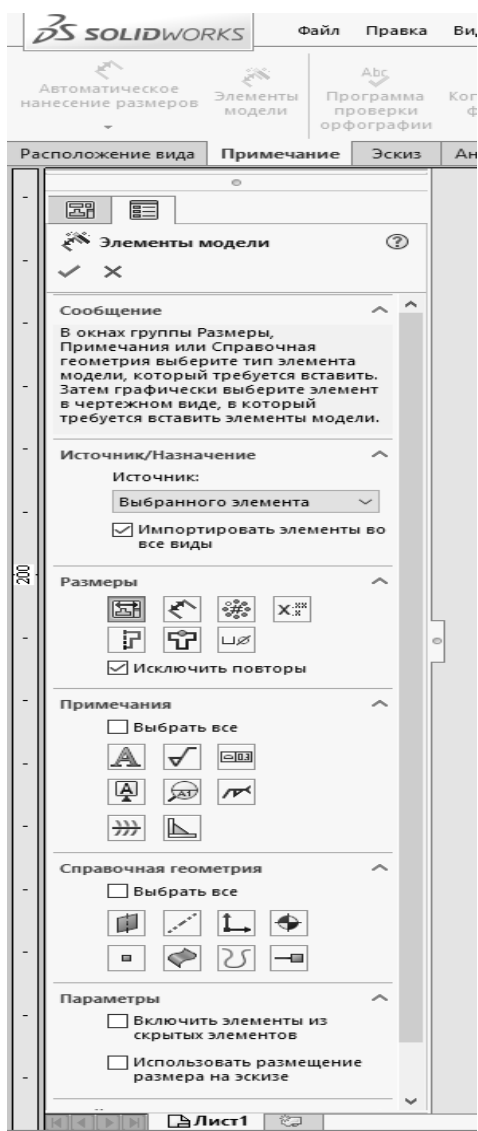

29

Рисунок 5.7 – Диалоговое окно выбора элементов модели для импорта в чертеж

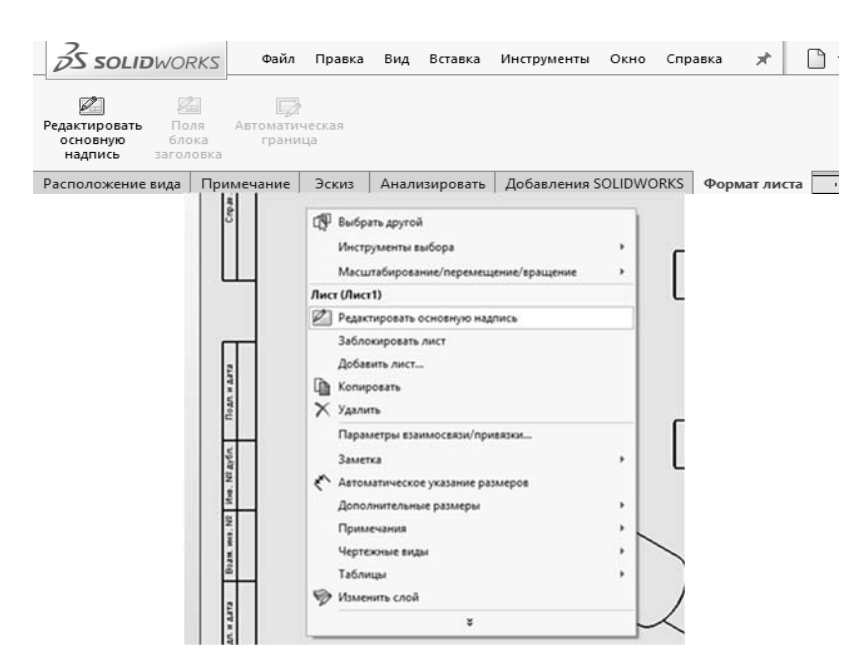

Рисунок 5.8 – Иллюстрация выбора режима редактирования основной надписи

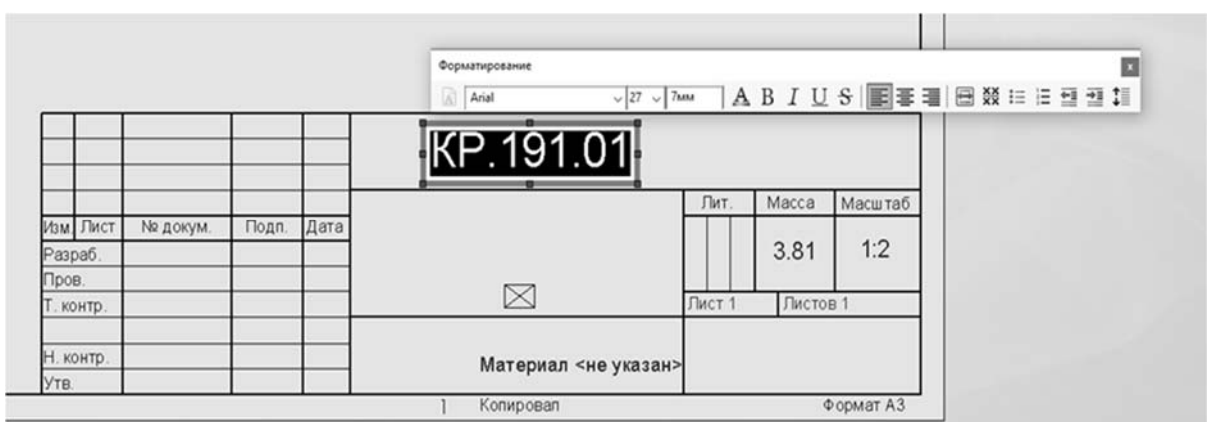

Рисунок 5.9 – Форматирование основной надписи

#### *Контрольные вопросы*

1 Назовите принципы построения чертежей на основе трехмерных моделей.

2 Какие параметры чертежа можно редактировать в меню «вид»?

3 Что можно редактировать в параметрах разреза?

4 Назовите основные способы вставки элементов модели в чертеж.

5 Назовите основные этапы построения чертежей на основе трехмерных моделей.

## **Список литературы**

1 **Голованов, Н. Н.** Геометрическое моделирование : учебное пособие / Н. Н. Голованов. – Москва : КУРС ; ИНФРА-М, 2021. – 400 с.

2 **Разин, И. Б.** Геометрическое моделирование и машинная графика. Лабораторный практикум по курсу / И. Б. Разин. – Москва : МГУДТ, 2009. – 100 с.

3 **Кобелев, Н. Б.** Имитационное моделирование : учебное пособие / Н. Б. Кобелев, В. А. Половников, В. В. Девятков; под общ. ред. Н. Б. Кобелева. – Москва : КУРС ; ИНФРА-М, 2018. – 368 с.

4 Компьютерное моделирование : учебник / В. М. Градов [и др.]. – Москва: КУРС ; ИНФРА-М, 2020. – 264 с.

5 **Берлинер, Э. М.** САПР конструктора-машиностроителя / Э. М. Берлинер, О. В. Таратынов. – Москва : Форум; ИНФРА-М, 2019. – 288 с.

6 **Шишов, О. В.** Современные технологии и технические средства информатизации : учебник / О. В. Шишов. – Москва : ИНФРА-М, 2021. – 462 с.